# **راهنمای استفاده از سامانه جامع حراست وزارت ارتباطات و فناوری اطالعات- دفاتر پیشخوان**

#### **1 مقدمه**

کاربران دفاتر پیشخوان لازم است جهت ثبت درخواست خود در سامانه، ابتدا در سامانه عضو شده و پس از دریافت نام کاربری و کلمه عبور، اطلاعات خود را در سامانه ثبت کنند. مراحل عضویت در سامانه و نحوه ثبت درخواست در ادامه توضیح داده شده است.

#### **2 عضویت در سامانه**

**گام .1** جهت ورود به سامانه حراست، صفحهای مطابق شکل زیر مشاهده میکنید.

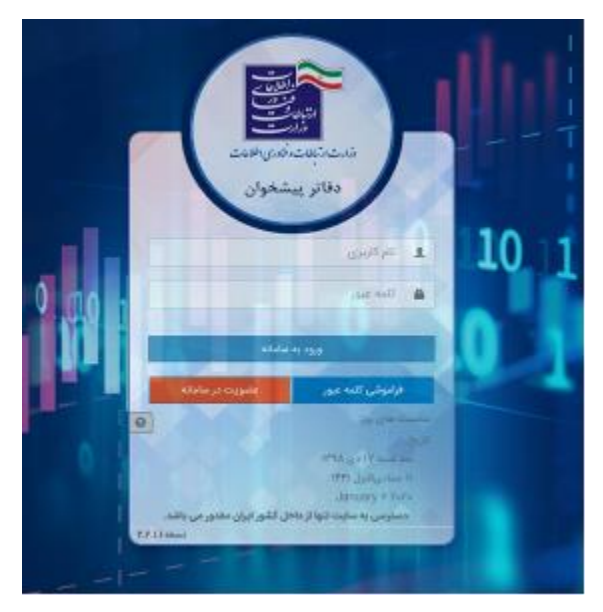

شکل 1 صفحه الگین سامانه حراست

**گام** .**2** با زدن دکمه عضویت در سامانه، فرم نمایش داده شده در شکل زیر را مطابق آنچه در ادامه ذکر شده، تکمیل کنید:

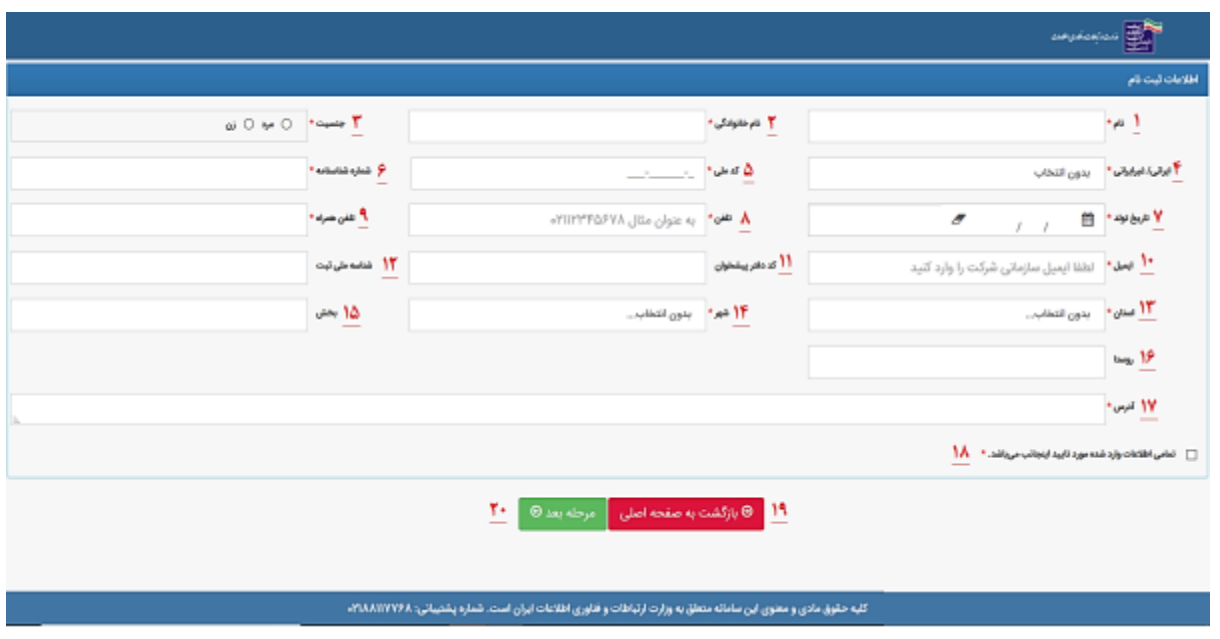

شکل 2 فرم ثبت نام

1 و .2 نام و نام خانوادگی نماینده دفتر را وارد کنید.

- .3 جنسیت فرد را مشخص نمایید.
- .4 ایرانی یا غیرایرانی بودن نماینده دفتر را ثبت کنید.
- .5 در صورتیکه فرد ایرانی است، کدملی فرد را وارد کرده و در غیر اینصورت شماره گذرنامه وی را ثبت کنید.
	- 6 و .7 شماره شناسنامه و تاریخ تولد را در این قسمت وارد کنید.
		- .8 در فیلد تلفن، شماره تلفن را به همراه کد شهر وارد کنید.
			- .9 شماره تلفن همراه را بصورت کامل ثبت کنید.
				- .10 ایمیل سازمانی شرکت را وارد کنید.
			- .11 کد دفتر پیشخوان را در صورت وجود وارد نمایید.
	- .12 در صورتیکه دفتر دارای شناسه ملی ثبت است، آن را وارد کنید.
		- 13و .14 استان و شهر خود را انتخاب کنید.
	- 15 و .16 بخش و روستا را در صورت وجود وارد کنید. این دو مورد اجبار ورود ندارد.
		- .17 آدرس خود را به صورت کامل در این قسمت ثبت کنید.
		- .18 در صورت تایید اطالعات فوق، تیک این قسمت را بزنید.
- ۱۹. جهت بازگشت به صفحه اصلی، روی دکمه قرمز کلیک کنید. (تمامی اطلاعاتی که وارد کردهاید حذف خواهد شد)
	- .20 جهت ثبت اطالعات دکمه مرحله بعد را بزنید.

گ**ام ۳.** بعد از زدن دکمه مرحله بعد و مشاهده صفحهای مطابق شکل زیر، کد ارسال شده به شماره همراه را وارد کنید.

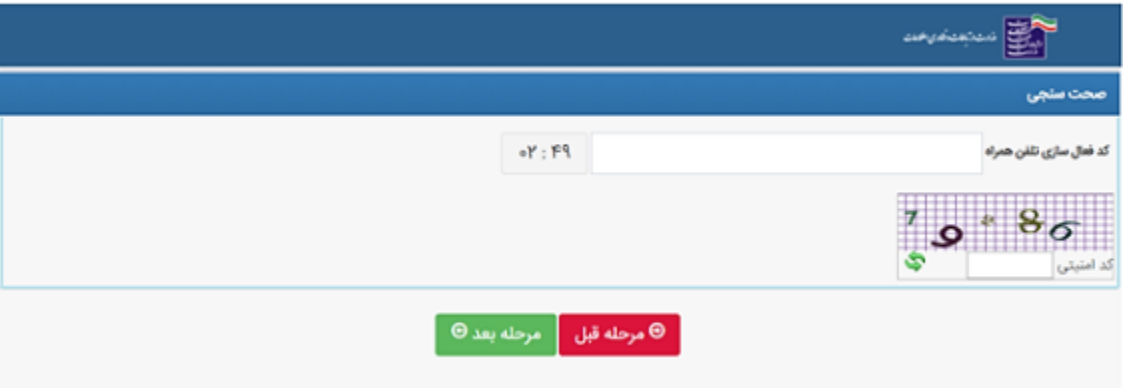

شکل 3 صفحه صحتسنجی در فرآیند عضویت سامانه

**گام .4** کد امنیتی نشان داده شده در شکل فوق را وارد کنید.

گام ۰. در صورت صحت اطلاعات، کدهای فعالسازی و کد امنیتی با کلیک روی دکمه مرحله بعد، اطلاعات به سازمان ارسال میشود و پیام مناسب نشان داده میشود.

**توجه**: اگر کد را وارد نکنید و یا کد برایتان ارسال نشود، بعد از اتمام زمان، میتوانید درخواست ارسال مجدد کد فعالسازی بدهید.

گام ۲. بعد از تایید اطلاعات، نام کاربری و کلمه عبور به تلفن همراه ارسال میشود و با وارد کردن این اطلاعات در صفحه لاگین، صفحهای مطابق شکل زیر نمایش داده شده و باید کلمه عبور جدید خود را وارد کنید. با زدن دکمه ثبت، مجددا به صفحه لاگین هدایت میشوید و باید عبور جدید در سامانه لاگین کنید.

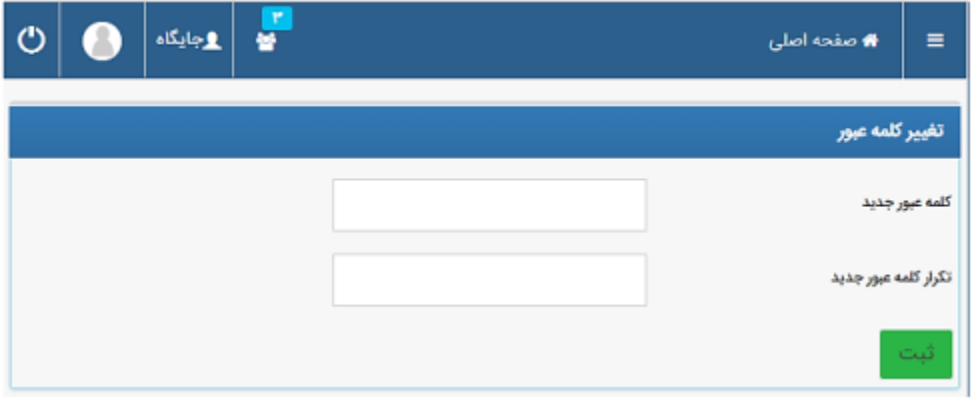

شکل 4 صفحه تغییر کلمه عبور

### **2-1 فراموشی کلمه عبور**

**گام .1** در صورت فراموشی کلمه عبور، در صفحه الگین، روی دکمه فراموشی کلمه عبور کلیک کرده و صفحهای مطابق شکل زیر مشاهده میکنید که الزم است، نام کاربری و تلفن همراه خود را وارد کنید و بر روی دکمه مرحله بعد کلیک کنید.

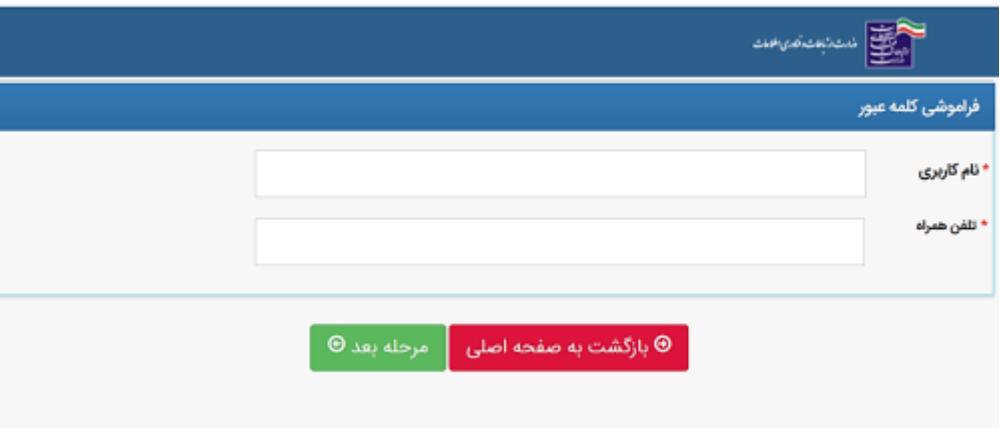

شکل 5 فرم فراموشی رمز عبور

گام ۲: صفحهای مطابق شکل زیر باز میشود، کد صحت سنجی ارسالشده را در مکان مربوطه وارد کرده و پس از وارد کردن کد امنیتی، به بر روی مرحله بعد کلیک کنید.

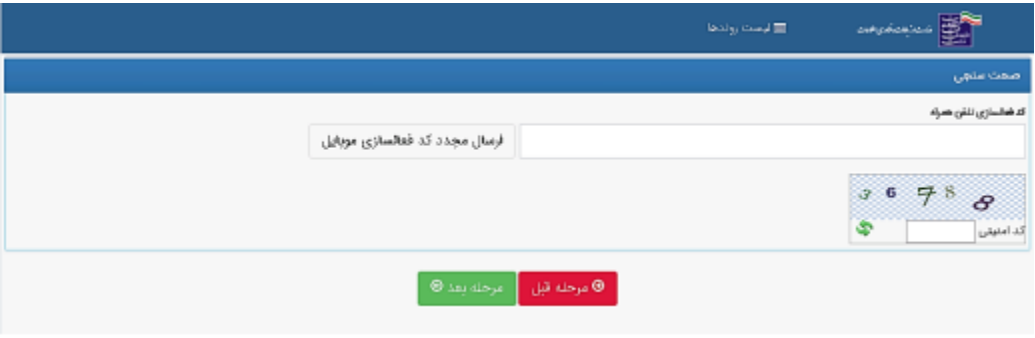

شکل 6 صفحه صحتسنجی تلفن همراه

گام ۳. بعد از زدن دکمه مرحله بعد، نام کاربری و کلمه عبور برایتان ارسال میشود که بعد از ورود مجدد، باید حتما در اولین لاگین رمز عبور خود را تغییر دهید که مجددا صفحهای مطابق شکل زیر نشان داده میشود.

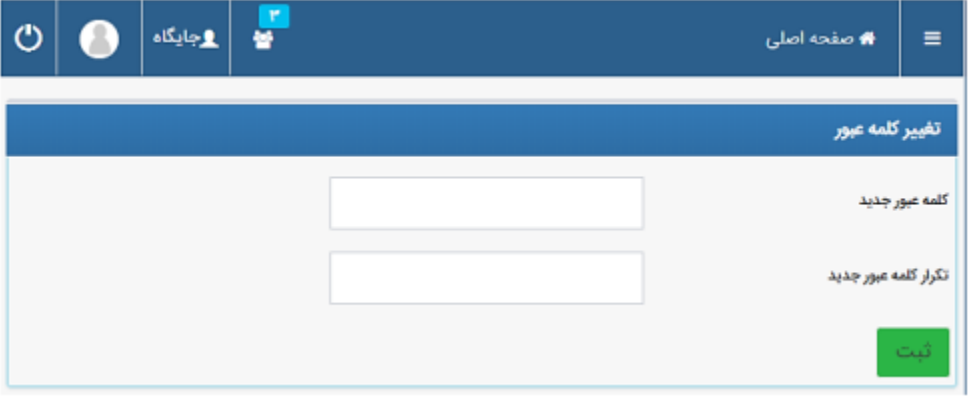

شکل 7 صفحه تغییر کلمه عبور

**توجه:** در صورتی که شماره همراه قبلی در دسترس نباشد و یا نام کاربری خود را فراموش کرده باشید، الزم است با پشتیبانی سازمان تماس گرفته و از طریق پرسنل سازمان اقدام به اصالح اطالعات پروفایل خود نمایید.

# **3 ایجاد پروفایل دفتر پیشخوان**

**گام .1** بعد از ورود به سامانه از منوی سمت راست بلوک ثبت اطالعات، روی منوی اطالعات دفتر پیشخوان، کلیک کنید.

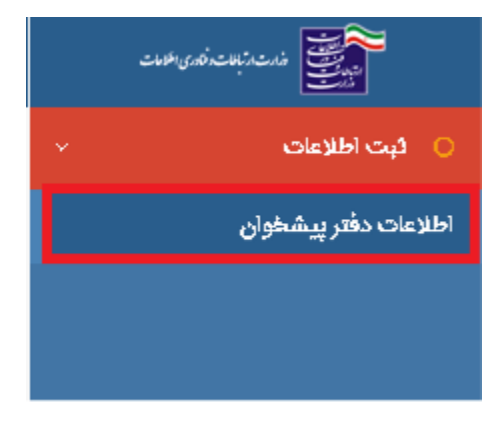

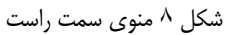

گام ۲. وارد صفحهای مطابق شکل زیر میشوید. که با کلیک بر دکمههای کادر مشخصشده میان تبها جابجا شوید. در تب «مشخصات» اطلاعات زیر را با توجه به شکل زیر وارد کنید (تمامی فیلدها اجبار ورود داشته و باید تکمیل شود):

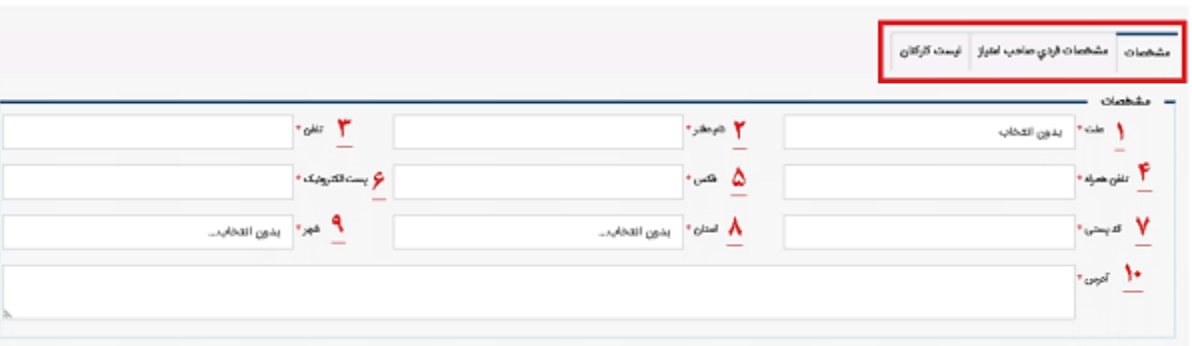

شکل 9 فرم مشخصات دفتر پیشخوان

.1 علت را میتوان متقاضی صدور یا متقاضی تمدید انتخاب کرد. .2نام دفتر در این فیلد وارد میشود. .3تلفن دفتر پیشخوان در اینجا وارد میشود. تلفن باید با کد شهر وارد شود. .4تلفن همراه با صفر در این قسمت وارد میشود. .5 شماره فکس در این فیلد وارد میشود. .6پست الکترونیکی معتبر در این قسمت وارد میشود. .7 کد پستی دهرقمی در این بخش وارد میشود. . استان محل دفتر پیشخوان در این بخش وارد میشود. .9 شهر محل دفتر پیشخواد در این بخش وارد میشود. .10 آدرس دفتر پیشخوان در این بخش وارد میشود.

**گام .3** باکلیک روی تب "مشخصات فردی صاحب امتیاز" فرم شکل زیر نشان داده میشود که فیلدهای آن باید به شرح زیر تکمیل شود:

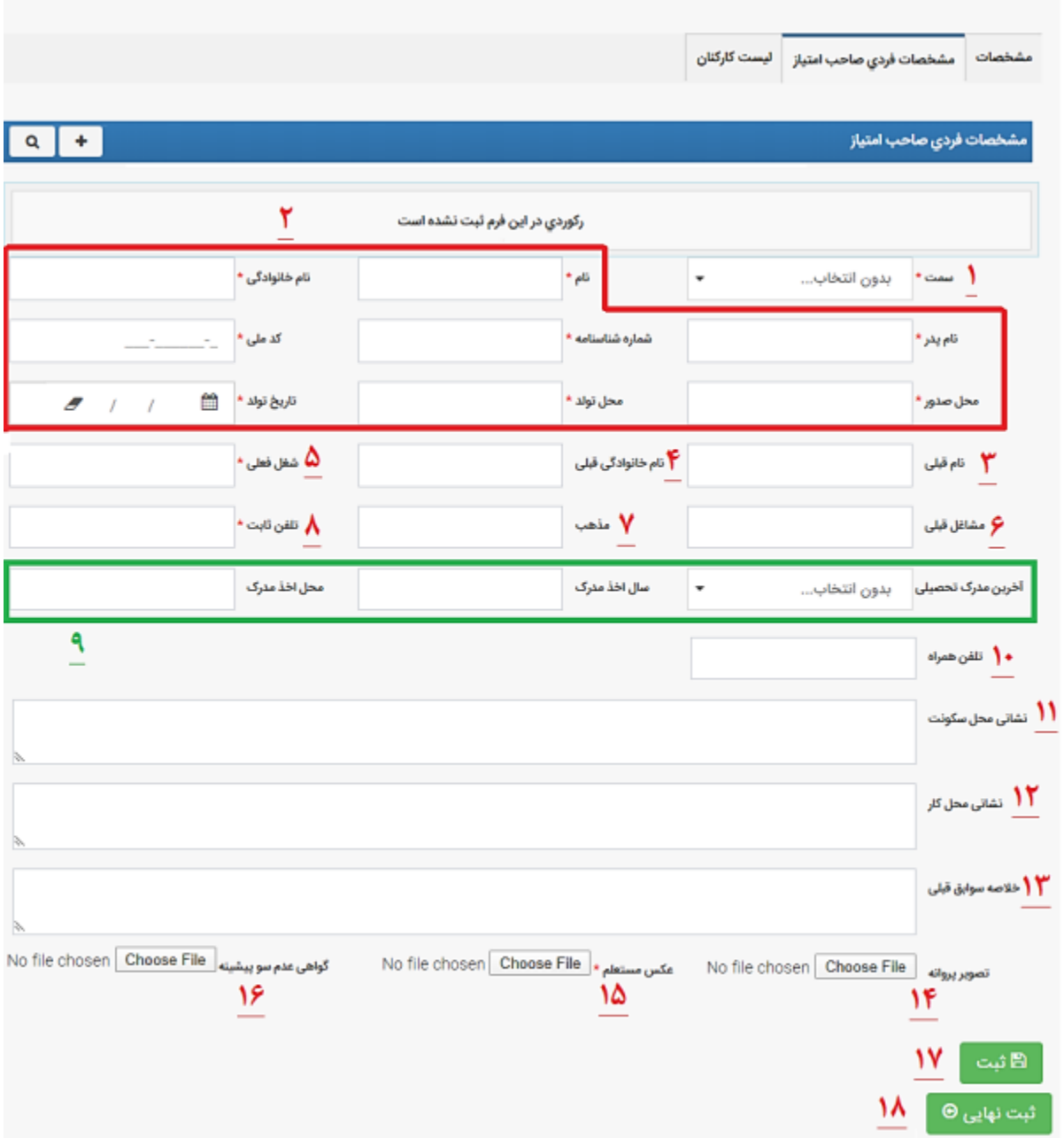

شکل 10 فرم مشخصات فردی صاحب امتیاز

.1 سمت فرد صاحب امتیاز در دفتر در این قسمت انتخاب کنید )این فیلد اجبار ورود دارد(.

.2 مشخصات شناسنامهای فرد صاحب امتیاز را وارد کنید )این فیلدها اجبار ورود دارند(.

3 و.4 نام و نام خانوادگی قبلی فرد صاحب امتیاز را وارد کنید.

.5 شغل فعلی فرد را در این قسمت ثبت کنید )این فیلد اجبار ورود دارد(.

.6 شغلهای قبل فرد را در این فیلد وارد کنید )این فیلد اجبار ورود دارد(.

.7 مذهب فرد صاحب امتیاز را در این بخش ثبت کنید.

. تلفن ثابت را به همراه کد شهر وارد کنید.

.9 اطالعات آخرین مدرک تحصیلی را در این فیلدها وارد کنید.

- .10 شماره تلفن همراه را بصورت کامل در این فیلد وارد کنید.
- 11 و .12 نشانی محل سکونت و محل کار را در این فیلدها وارد کنید.
	- .13 خالصه سوابق را در این قسمت ثبت کنید.
	- .14 تصویر پروانه را در این قسمت آپلود کنید.
- .15 عکس فرد صاحب امتیاز را در این قسمت آپلود کنید)این فیلد اجبار ورود دارد(.
	- .16 گواهی عدم سوء پیشینه، در این قسمت باید بارگذاری شود.
- .17 با زدن دکمه ثبت، اطالعات این فرم ثبت میشود و یک رکورد در این قسمت نمایش داده میشود.
	- .18 پس از واردکردن اطالعات تمام تبها، باید بر روی این دکمه کلیک کرد.
- **گام .3** باکلیک روی تب "لیست کارکنان" فرم شکل زیر نشان داده میشود.)تمام فیلدها اجبار ورود دارند.(:

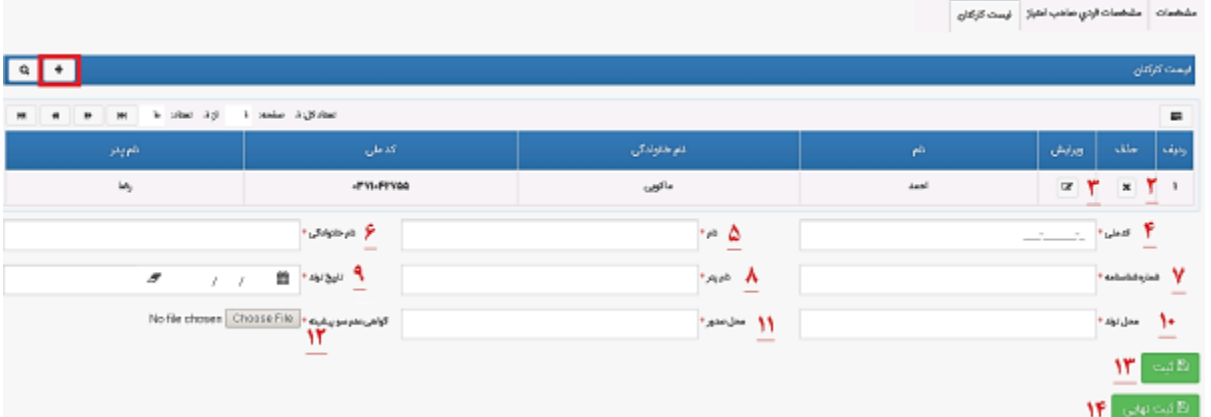

- شکل 11 فرم لیست کارکنان
- .1کادر قرمز رنگ: با کلیک بر روی این دکمه، فرم خالی شده و میتوان رکورد جدید به آن افزود.
	- .2 با کلیک بر روی این دکمه، رکورد موجود در لیست کارکنان حذف میشود.
	- .3 با کلیک بر روی این دکمه اطالعات موجود در رکورد را میتوان ویرایش کرد.
		- 4 تا .11 اطالعات شناسنامهای افراد در این فیلدها وارد میشود.
			- .12 گواهی عدم سوء پیشینه در این قسمت بارگذاری میگردد.
- .13 با کلیک بر روی این دکمه رکورد جدید ثبت شده و فرم خالی و آماده ثبت رکورد جدید میشود.
- .14 پس از وارد کردن رکورد برای تمام تبها، با کلیک بر روی این دکمه، پروفایل دفتر پیشخوان ایجاد میشود.

### **4مشاهده و ویرایش اطالعات پروفایل**

گ**ام ۰.** بعد از ایجاد پروفایل، وارد حساب کاربری شده و در منوی سمت راست، از بلوک مشاهده اطلاعات، روی منوی اطلاعات دفتر پیشخوان کلیک کنید(به شکل زیر توجه کنید).

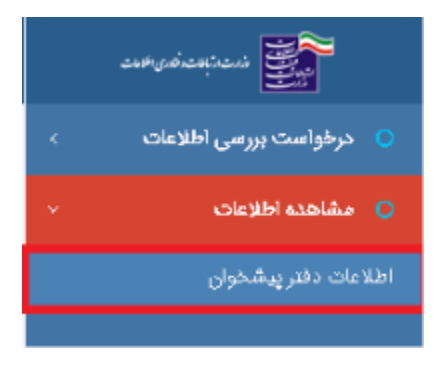

شکل 12مسیر مشاهده و ویرایش اطالعات پروفایل

**گام.2** با کلیک بر روی این منو، گرید موجود در شکل زیر نمایش داده میشود که با کلیک بر روی رکورد آن صفحه مطالعه پروفایل باز میشود.

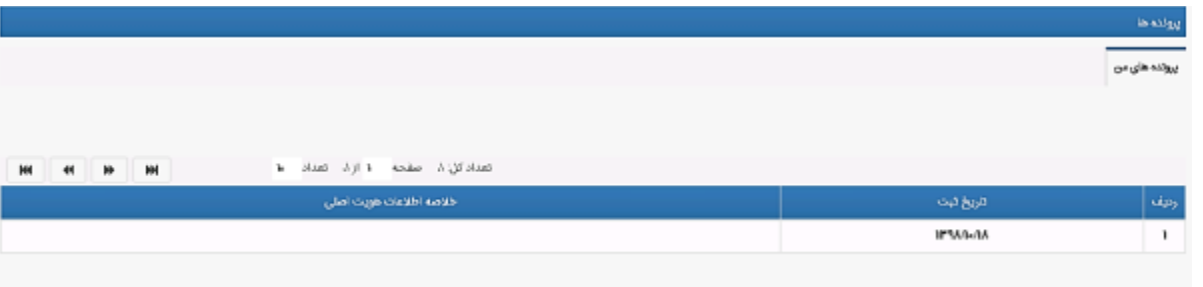

شکل 13 پرونده اطالعات پروفایل

# **1-4 ویرایش یا حذف رکورد**

**گام .1** در صفحه مطالعه مطابق شکل زیر جهت ویرایش/حذف رکورد بر روی بخش مشخصشده با شماره 1 کلیک کنید. از منوی شماره 2 که باز میشود، بر روی حذف یا ویرایش کلیک کنید.

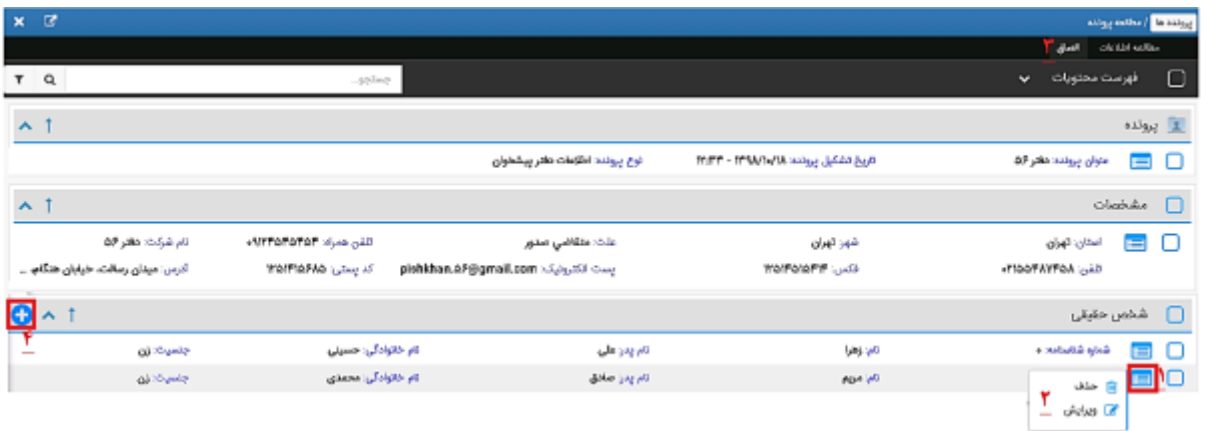

شکل 14 صفحه مطالعه پرونده با امکانات ویرایش، حذف و الصاق

**گام.2** در صورت کلیک بر روی دکمه ویرایش، فرم به صورت شکل زیر باز شده و در آن میتوان اطالعات را ویرایش کرد. همچنین با کلیک بر روی دکمه حذف، رکورد مربوطه از پرونده حذف میشود.

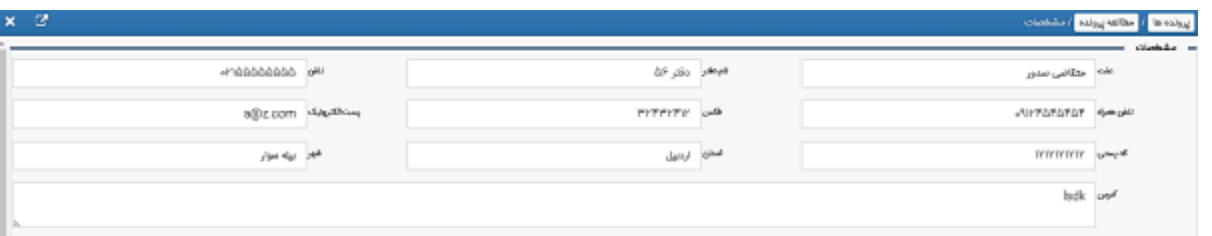

شکل 15 فرم ویرایش اطالعات پروفایل

# **2-4 افزودن رکورد**

گام ۰. برای افزودن رکورد به هر فرم، ابتدا بر روی دکمه الصاق (شماره <sup>۳</sup> در شکل زیر) کلیک کرده و سپس بر روی دکمه مشخصشده با شماره <sup>٤</sup> کلیک کنید.

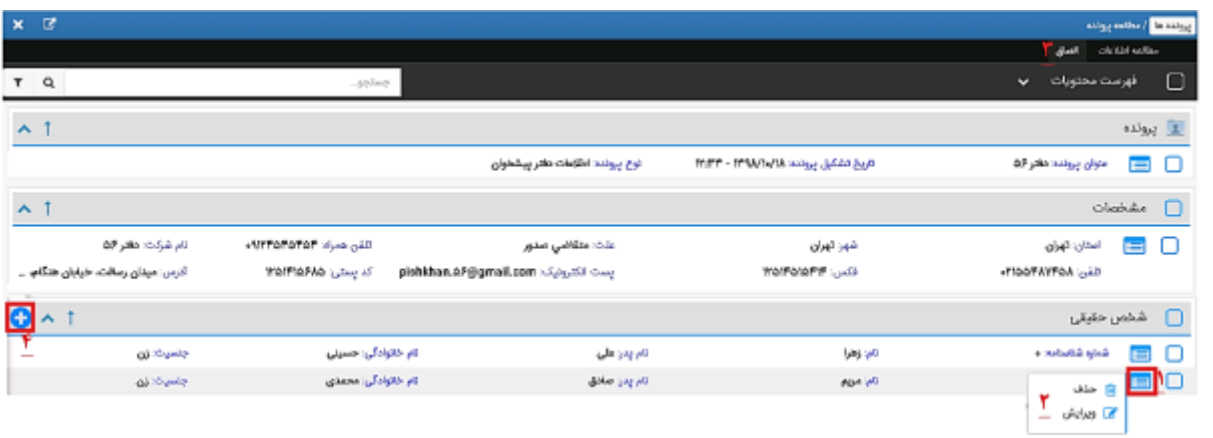

شکل 16 صفحه مطالعه پرونده با امکانات ویرایش، حذف و الصاق

**گام.3** با کلیک بر روی دکمه 4 از شکل فوق فرم موجود در شکل زیر باز شده که در آن میتوان با پر کردن فیلدها و کلیک بر روی دکمه ثبت، رکورد جدید به پرونده افزود.

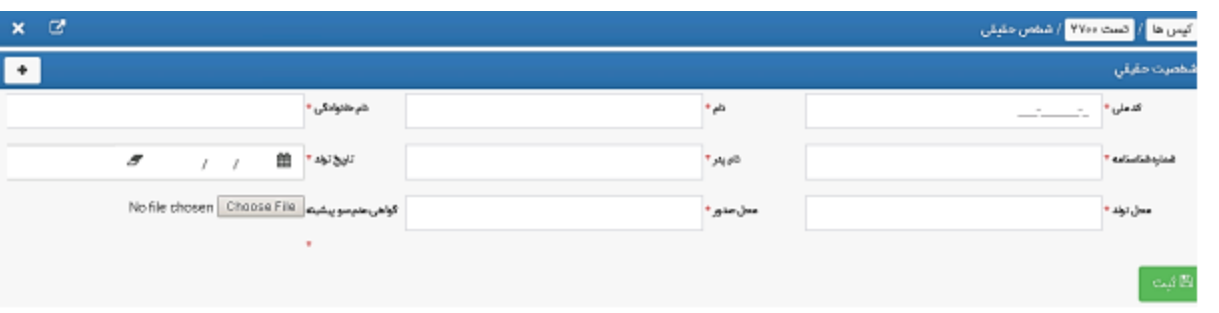

شکل 17 افزودن رکورد )الصاق( به فرم شخص حقیقی

## **3-4 جستجو و فیلتر**

**گام .1** متن مورد نظر خود را در کادر شماره پنج از شکل زیر وارد کنید.

| $x$ $\alpha$                     |                      |                                      |                                        | angement and the same                  |
|----------------------------------|----------------------|--------------------------------------|----------------------------------------|----------------------------------------|
|                                  |                      |                                      |                                        | and children and                       |
| TVQ                              | $-95\mathrm{deg}\,p$ |                                      |                                        | O<br>فهرست محتويات<br>v                |
| $\mathbf{A}_1$                   |                      |                                      |                                        | <b>E</b> پرولده                        |
|                                  |                      | لوع برونده: اطلاعات دفتر پیشخوان     | THE CASH SHOW WAS THE TIME OF THE TIME | ⊟ □<br>عنوان پرولندا دفتر ۵۶           |
| $\mathbf{A}^{\top}$              |                      |                                      |                                        | $C$ and $C$                            |
| نام شرکت: مقتر 69                | شلن عبراء: NETOFAFOR | علت: متقاضي صدور                     | شهر: تهران                             | ⊟ □<br>استان: تهران                    |
| آذرس: میدان رسالت، خیابان هنگام. | ك يستى: marevasha    | pishkhan.oA@gmail.com رست انكترونيک: | <b>WAIFAIRFIF: USB</b>                 | تلقن: #PIDDFAYFOA                      |
| Q^ 1                             |                      |                                      |                                        | $\Box$ هُخص حقيقى                      |
| جلسيت: زن<br>÷                   | تام خالوادگی: حسینی  | تام پدر:علی                          | تاب زهرا                               | شناره شامنامات ه<br>⊟ □                |
| <b>OUTCUMP</b>                   | تام خالوادگی: محمدی  | نام پدر: صادق                        | Abe W                                  | w g E O                                |
|                                  |                      |                                      |                                        | مجي ويرايش<br>$\overline{\phantom{a}}$ |

شکل 18 جستجو و فیلتر

**گام .2** با کلیک بر روی دکمه شماره 6 جستجو و با کلیک بر روی شماره 7 در شکل فوق، فیلتر انجام شده و رکوردهایی که دارای عبارت جستجوشده هستند مطابق شکلهای زیر هایالیت میشوند.

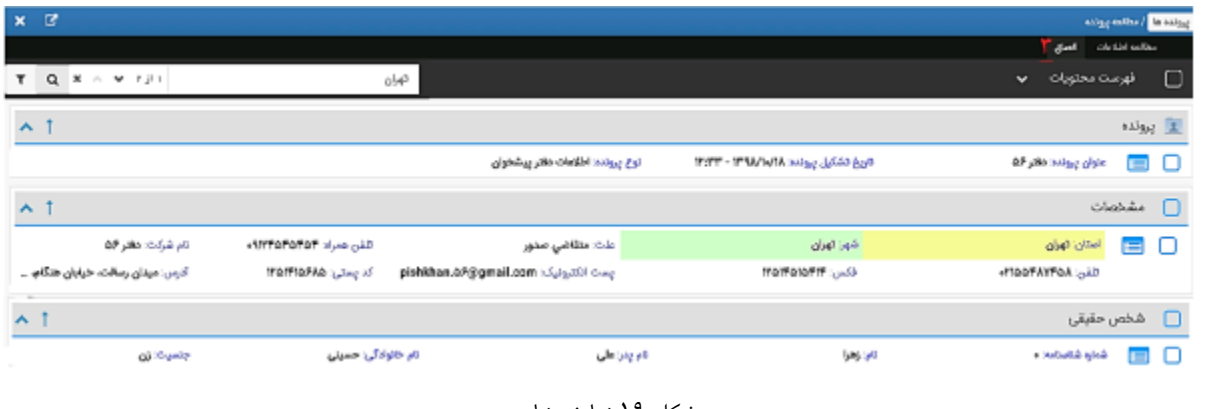

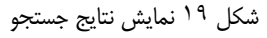

| $x$ $\alpha$                                          |                       |                       |                     | stiggentine / Laking               |
|-------------------------------------------------------|-----------------------|-----------------------|---------------------|------------------------------------|
|                                                       |                       |                       |                     | dial Okshi editor                  |
| $Q$ $R$ $\wedge$ $M$ $I$ $J$ $\wedge$<br>$\mathbf{r}$ | تهران                 |                       |                     | O<br>فهرست محتويات<br>$\checkmark$ |
| $\mathbf{A}_i$                                        |                       |                       |                     | لا يرولد»                          |
| $\mathbf{A}$                                          |                       |                       |                     | $C = 4$                            |
| نام شرکت: طفر ۵۶                                      | دلش عبراد: #WFFAFAFAF | علت متقاضي صنور       | شهر تهران           | استان: تهران<br>目口                 |
| أدرس: ميدان رسالت، خيابان هنگام                       | کد پستی: ۱۳۵٬۴۱۵٬۶۸۵  | pishkhan.67@gmail.com | From District Count | details and the                    |
| $\mathbf{A}^{-1}$                                     |                       |                       |                     | $\Box$<br>شخص حقيقى                |

شکل 20 نمایش نتایج فیلتر

## **5 درخواست پروانه دفتر پیشخوان**

**گام .1** از منو سمت راست، بلوک درخواست بررسی اطالعات را انتخاب و سپس روی منو "درخواست پروانه دفتر پیشخوان" کلیک کنید.

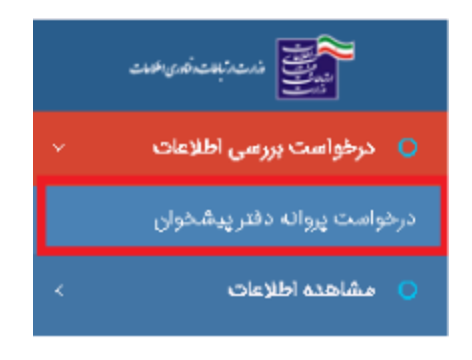

شکل 21 مسیر درخواست پروانه دفتر پیشخوان

گام ۲. فرم مشخصات دفتر پیشخوان نمایش داده شده و اطلاعات آن، از پروفایل فراخوانی میشود. تمام تبهایی که در مرحله ایجاد پروفایل توضیح داده شد در این مرحله نیز موجود است. تبهای مشخصات، مشخصات فرد صاحب امتیاز و لیست کارکنان تبهای این صفحه هستند.

**گام ۳.** در نهایت با زدن دکمه "ثبت نهایی" پرونده را به حراست استان مربوطه ارجاع میدهید.

**نکته:** هرگونه اطالعات که در ثبت درخواست پروانه دفتر پیشخوان، به فرمها اضافه شده و یا ویرایش شود، در پروفایل نیز اعمال میشود، ولی حذف هیچ رکوردی در پروفایل اعمال نمیشود.

**نکته:** پس از ثبت درخواست، تمام موارد نظیر رد شدن درخواست، تایید درخواست و یا نیاز به ویرایش درخواست میشود. درخواست اصلاح درخواست وارد کارتابل کاربر شده و کاربر میتواند با ورود که جساب کاربری خود، آن را مشاهده کند.

## **6 دریافت نتیجه در کارتابل**

گام **۱.** جهت دسترسی به کارتابل مطابق شکل زیر، از هدر بر روی دکمه «صفحه اصلی» کلیک کنید.

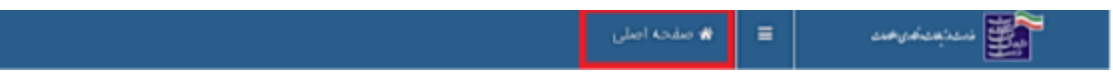

شکل 22 ورود به کارتابل

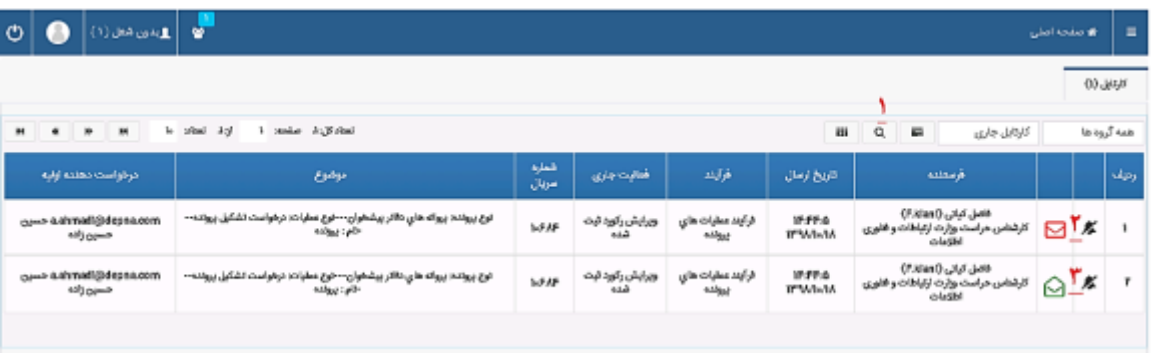

**گام.2** بخشهای مختلف کارتابل که مشابه شکل زیر است، عبارتاند از:

شکل 23 کارتابل و امکانات آن

.1با کلیک بر روی این دکمه، میتوان بین رکوردهای کارتابل جستجو انجام داد.

.2پاکت نامه قرمز در این بخش نشان میدهد که این رکورد هنوز باز نشده است.

.3 پاکت سبز در این قسمت نشان میدهد که این رکورد قبال باز شدهاست.

**گام.3** با بازکردن رکورد کارتابل، کاربر با شکل زیر مواجه میشود که دارای امکانات به شرح زیر است:

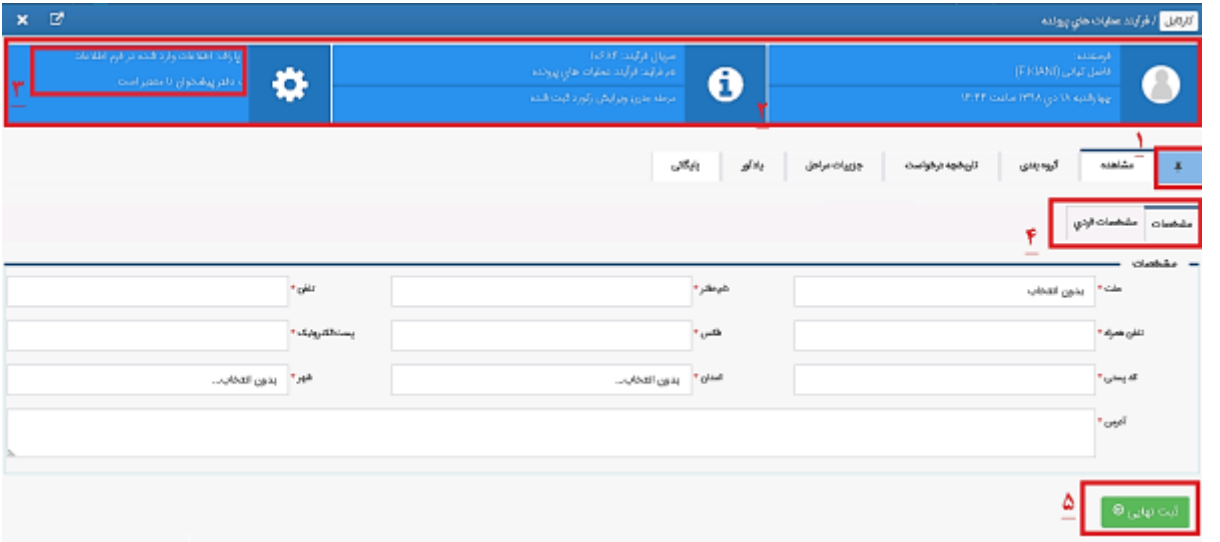

شکل 24 رکورد بازشده از کارتابل

.1با کلیک بر روی این دکمه، هدر مشخصشده با شماره 2 باز و بسته میَشود.

.2 در این هدر اطالعات رکورد وارشده به کارتابل از جمله فرستنده، زمان دریافت، نام فرآیند و ... نمایش داده میشود.

.3 در این بخش نظر کارشناس درمورد اطالعات ارسالی نوشته شدهاست و کاربر با توجه به آن میتواند اطالعات را ویرایش کند.

.4 در این بخش تبهایی است که با کلیک بر روی آنها میتوان به فرمهای رکوردهای پرونده دسترسی داشته و آنها را ویرایش، حذف و یا اضافه کرد.

.5 با کلیک بر روی این دکمه، درخواست دوباره به کارتابل کارشناس مربوطه رفته تا مورد بررسی قرار گیرد.